# **User Guide**

Following are the list of features in StreamPros.

# **User Registration**

Customer can create an account by clicking on the Signup button.

URL: <a href="https://streampros.net/signup">https://streampros.net/signup</a>

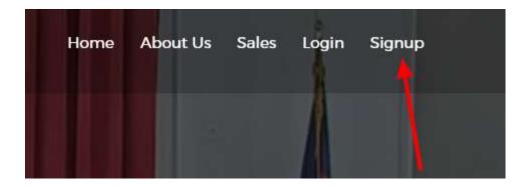

# **User Login**

Customer can login into their account by entering your email address and password.

URL: <a href="https://streampros.net/login">https://streampros.net/login</a>

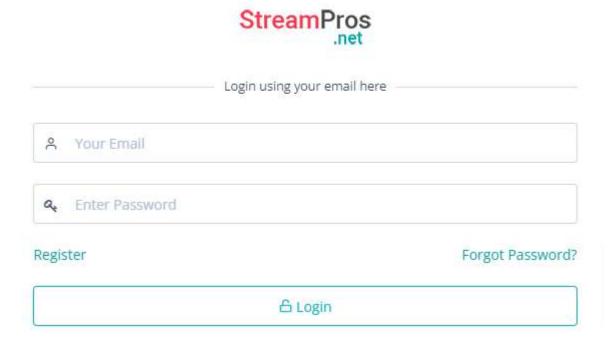

### **DashBoard**

All the analytics stats will be listed on customer dashboard page.

- 1. Bandwidth Usage
- 2. Page Views & Unique Views
- 3. Viewers by Device Type
- 4. Viewers by Location (list of cities)
- 5. Viewers by Countries

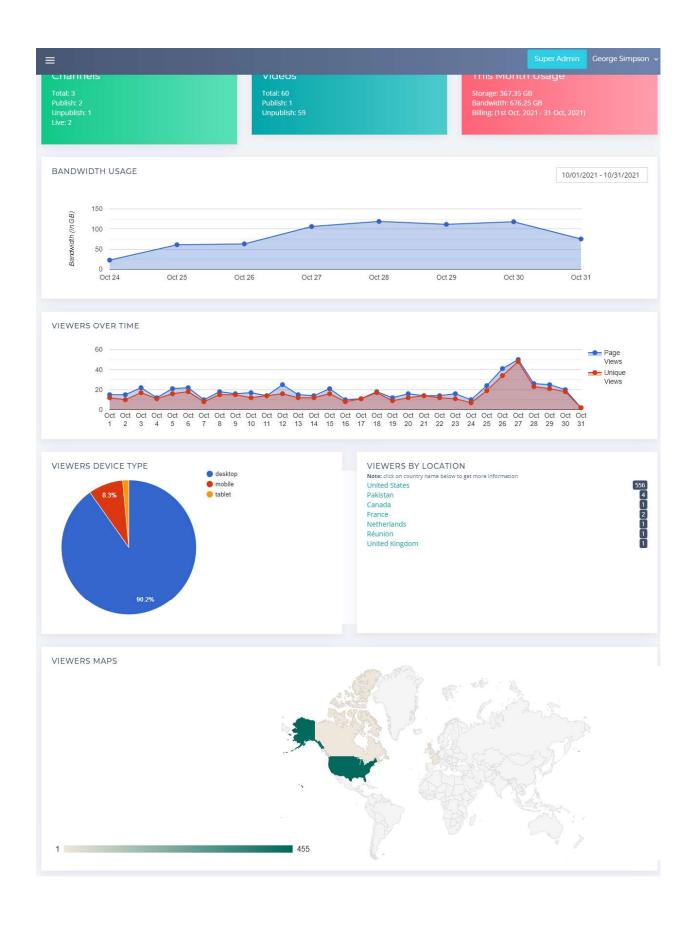

### **How to Create Channels & Publish Live Streams**

Customer can create New channel by clicking on Add channel button.

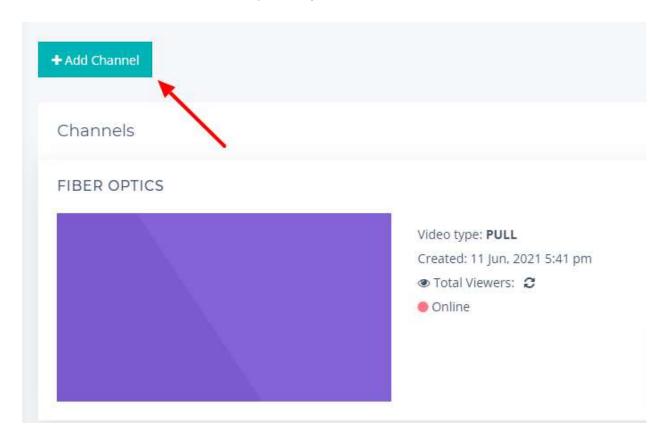

Enter your channel name and upload your channel poster image file as shown in the below screenshot.

If Archiving button is No, its means recording is turn off.

If Archiving button is Yes, its mean recording is turn ON.

For publishing RTMP stream, copy the URL into your encoder and enter stream name in it. For IPCamera stream, click on Pull from existing video stream button.

You can simply copy your channel embed code and paste into another website.

Click on the Save button to create your channel.

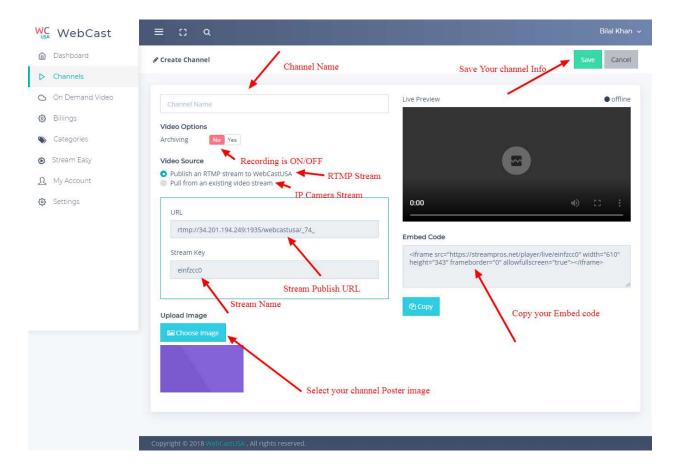

For Publishing RTMP stream, for example click on the setting button in the OBS software as shown in the below image.

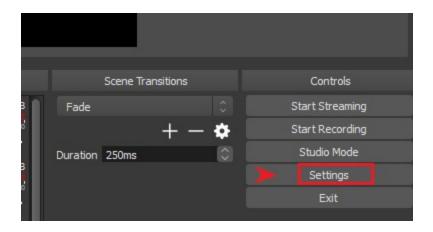

Enter RTMP stream URL and Stream Key in these fields and click on the OK button as shown in the screenshot.

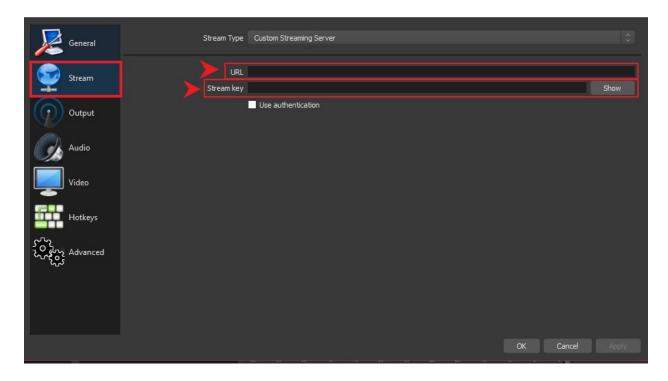

Now click on the Start Streaming button to publishing the video.

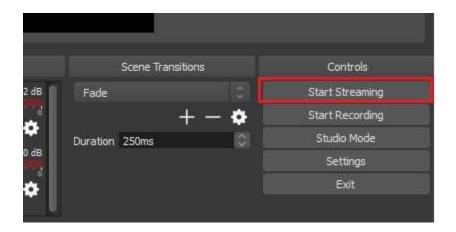

In the edit channel page, you can preview your publishing video in the player.

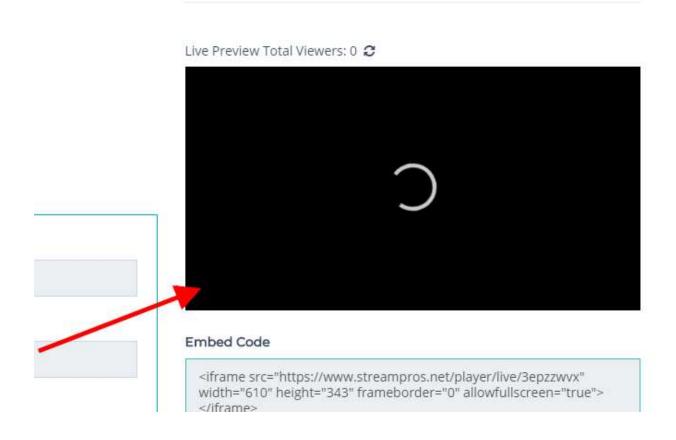

#### **Publish Live Streaming on Facebook Timeline/Page**

You can publish live stream on your personal facebook timeline or pages managed by you (Admin).

- 1. Connect your facebook account and allow permission for your timeline or facebook pages.
- 2. You can choose My Timeline or your facebook page from the dropdown, and write a short message (optional) that will be posted on your facebook page or timeline.
- 3. If Facebook Live is On, live stream will be published to facebook.
- 4. If Facebook Live is Off, Live stream will not be published to facebook.

**Note:** If live stream is already published in your channel then you need to restart your live stream again. For RTSP stream, you need to re-enter RTSP URL and update your channel.

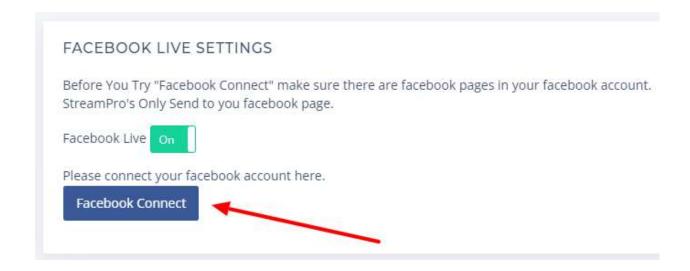

### **Publish Live Streaming on Youtube Channel**

You can publish live stream on your YouTube Channel.

- 1. Connect your youtube account and allow permission to publish live streaming on your youtube channel.
- 2. If Youtube Live is off, live stream will not be published on your youtube channel.
- 3. If Youtube Live is On, live stream will be published on your youtube channel.

**Note:** There are two types of live streams.

1. PUSH Stream

If live stream is published on facebook/youtube then you need to restart your live stream again.

2. PULL Stream

If live stream is published on facebook/youtube then you need to update your channel.

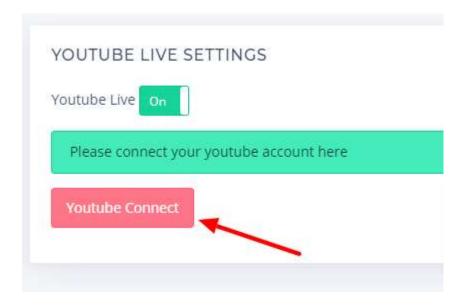

### **How to Manage Your Videos**

Customer can add new videos by clicking on add video button and upload video file from computer.

Click on **Publish** button to show and hide your video in the public page.

You can search your video by entering the video title in the search field.

Click on Select All button to delete all the videos.

By using Actions buttons, You can edit video, copy embed code, Get video direct URL, delete video, play video in popup player and download any video you like.

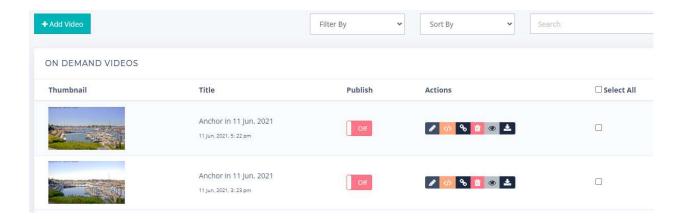

.

# **How to Change Public Page Design Settings**

You can change your public page design settings as shown in the screenshot.

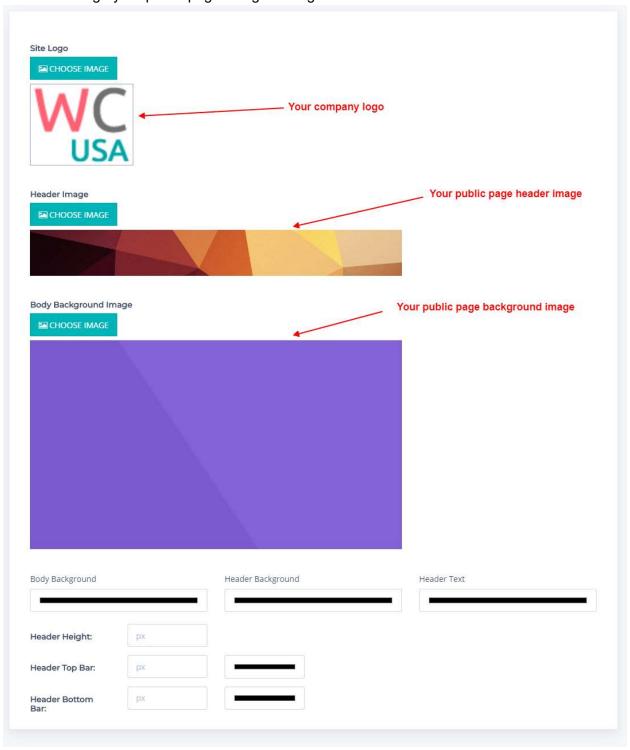

### **How to Disable/Enable Public Downloads**

Go to System Settings.

Click on Yes button for enabling public download for your videos and press save changes button.

Press No button for disabling public download for your videos and press save changes button.

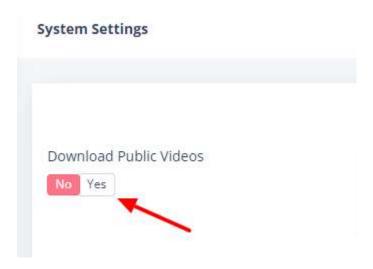

# **How to Change Your Account Password**

Go to My Account.

URL: <a href="https://streampros.net/customer/myaccount">https://streampros.net/customer/myaccount</a>

Enter your New password and Confirm this new password and press save changes.

#### **⊕** CHANGE PASSWORD

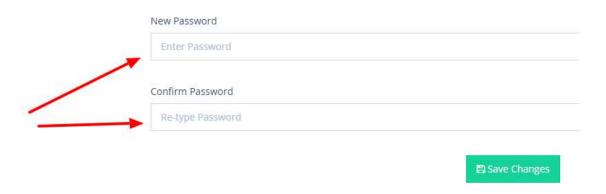